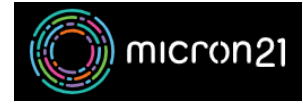

[Knowledgebase](https://support.micron21.com/kb) > [Domain Panel](https://support.micron21.com/kb/domain-panel) > [Enabling or disabling two-factor authentication \(2FA\) on](https://support.micron21.com/kb/articles/enabling-or-disabling-two-factor-authentication-2fa-on-your-domain-panel-account) [your Domain Panel account](https://support.micron21.com/kb/articles/enabling-or-disabling-two-factor-authentication-2fa-on-your-domain-panel-account)

# Enabling or disabling two-factor authentication (2FA) on your Domain Panel account

Vincent (Vinnie) Curle - 2023-02-27 - [Domain Panel](https://support.micron21.com/kb/domain-panel)

## **Overview:**

To strengthen your domain security even further you can enable two-factor authentication (2FA) within Domain Panel.

### **Prerequisites:**

You have downloaded and installed an authenticator application, such as Google Authenticator or Authy, via Google Play or the Apple App Store.

#### **Enabling 2FA:**

- 1. Log into [Domain Panel](https://domains.micron21.com/) (NB: if you're unsure, you can [follow the information here](https://support.micron21.com/kb/articles/274)).
- 2. Click on the "**Account**" tab on the left-hand side panel.
- 3. Click on the "**2FA Settings**" tab (NB: this sub-category will appear under the "Account" tab when clicked).
- 4. Click "**Enable 2FA**" button
- 5. Using your authenticator app, add a new 2FA code. Scan the QR Code that is generated and save your 2FA code in the app.
- 6. Store the **Recovery Codes** generated in a secure document or password manager that you control.
- 7. When you next log into your Domain Panel account you will need to **enter the current 6-digit code into the "One Time Password**" field - in addition to your email address and password.

**Important Note**: The recovery codes are used in case of a lost or inoperable device. Once a recovery code is used it is invalidated. Micron21 does not save your recovery codes. These codes will not be displayed again, enabling 2FA without saving your codes could put you at risk of being locked out your account.

### **Disabling 2FA:**

- 1. Log into [Domain Panel](https://domains.micron21.com/) (NB: If you're unsure, you can [follow the information here](https://support.micron21.com/kb/articles/274)).
- 2. Click on the "**Account**" tab on the left-hand side panel.
- 3. Click on the "**2FA Settings**" tab (NB: this sub-category will appear under the "Account" tab when clicked).
- 4. Click "**Disable 2FA**" button.
- 5. When you next log into your domain panel account you can **leave the "One Time Password" field blank.**